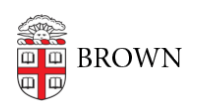

[Knowledgebase](https://ithelp.brown.edu/kb) > [Alumni](https://ithelp.brown.edu/kb/alumni) > [Mass Delete Google Photos](https://ithelp.brown.edu/kb/articles/mass-delete-google-photos)

# Mass Delete Google Photos

Tuesday Mueller-Harder - 2024-02-20 - [Comments \(0\)](#page--1-0) - [Alumni](https://ithelp.brown.edu/kb/alumni)

If you've [transferred your Google Photos to a personal account](https://ithelp.brown.edu/kb/articles/2058) or simply [downloaded them](https://ithelp.brown.edu/kb/articles/migrating-your-google-data-to-a-personal-account#anchor-6) to your computer, you may be looking for how to easily delete the media you've stored there.

Unfortunately, there's no single button you can click to delete your library, nor is Brown able to clear your Google Photos storage (without deleting your account). This article provides a few options for how to go about reducing the storage space that your Google Photos media take up.

## **Mass Selection**

The simplest option, but possibly tedious, is to select lots of photos and delete them.

#### **Google Photos website (recommended method)**

- 1. Visit photos.google.com/search/ tra (this shows your photos in "date added" order, and is more responsive than the Google Photos homepage).
- 2. Click the checkmark on the first image.
- 3. Scroll down. You may find it faster to use the "End" key on your keyboard (fn + right arrow, on most compact keyboards). Repeat until you reach the end of the page, or earlier if you'd like to delete in batches.
- 4. Hold the Shift key, and the images leading up to the mouse should highlight in blue.\* Click to select the batch.
- 5. Click the trash can icon at the top-right of the screen.
- 6. Empty [the trash](https://photos.google.com/trash).

\*Note: Make sure you're using the page linked in step 1 rather than the homepage, as the homepage will often break the selection.

#### **Google Photos app**

- 1. Pinch your fingers together twice to zoom out the grid as far as possible.
- 2. Press and hold on the first image.
- 3. Still holding, drag your finger toward the bottom of the screen, and it will start scrolling and selecting more photos.
- 4. Every so often, stop and press the trash can icon, then repeat steps 2–4.

Alternatively, the app allows you to select a month of photos at a time, which you might find easier — tap the checkmark next to the month name, and then scroll until you get to the next month.

## **Quota Management**

Google Photos has a "quota management" interface, which is not accessible to Brown Google accounts by default. However, it can be manually enabled for an account through a workaround if requested. There are two relevant features it offers:

- "Large photos & videos" Sorts your media by size, so you can easily delete just the largest items. This is most useful if you have certain photos or videos that are taking up a disproportionate amount of space and need help tracking them down.
- "Convert existing photos & videos to Storage saver" Compresses your images, reducing their quality somewhat, in exchange for making them take up less space. This is mostly only useful if you're nearly under the quota and would rather keep your images stored in your Brown Google account.

### **Browser Extension**

There is a \$7 tool for [Chrome](https://chromewebstore.google.com/detail/delete-all-google-photos/bebhhjmapjadpdkkhbkpnpbjhkhndofl) and [Firefox](https://addons.mozilla.org/en-US/firefox/addon/delete-all-google-photos/) which claims to help you mass delete your Google Photos. We have not tested it, so if you decide to use it, you do so at your own risk.